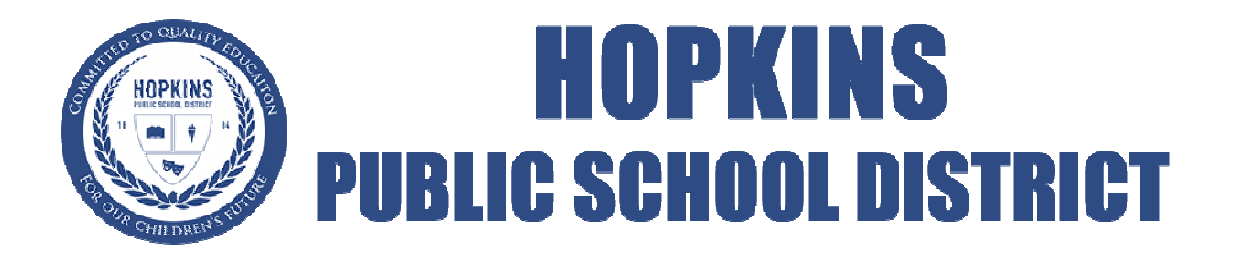

## POWERSCHOOL PARENT PORTAL ACCOUNT CREATION

## New for the 2015-2016 School Year

With the latest version of PowerSchool, they have enabled the ability to have the parent/guardian account access all of your students in the district. This will save you time and allow you to view all students from one centralized login.

1) Choose the Create Account Tab and then click on the blue "Create Account" button.

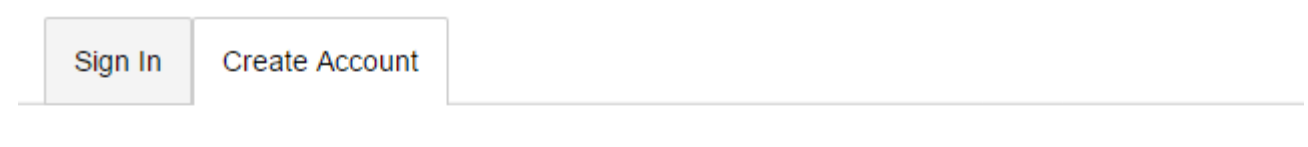

## **Create an Account**

Create a parent account that allows you to view all of your students with one account. You can also manage your account preferences. Learn more.

**Create Account** 

2) Fill out your Parent Account information. All of this information is related to you and not your student's information.

## **Create Parent Account**

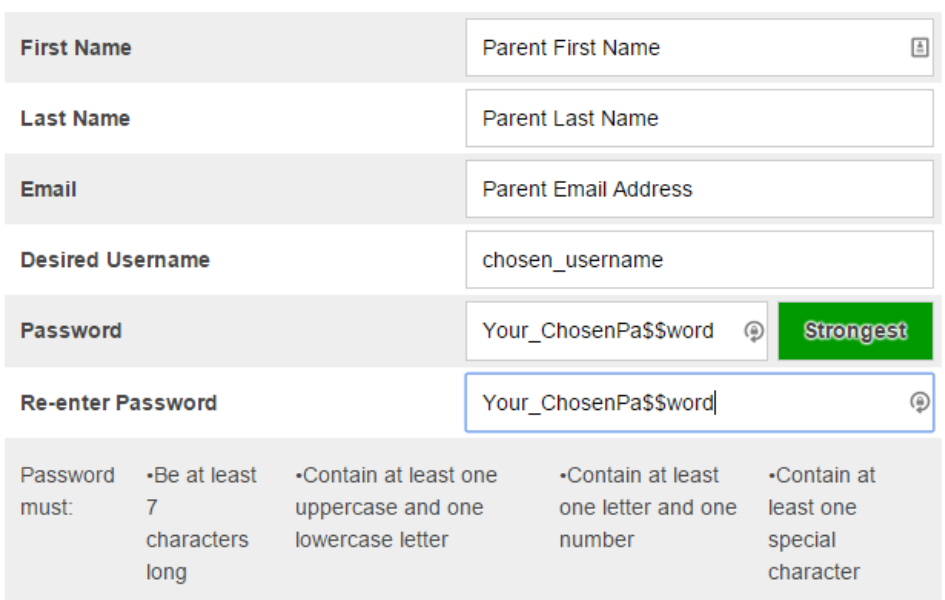

3) Now you can link your students to your parent account. This is the information that you may have previously used to login to PowerSchool. This information may have come home in a letter at one point. If you need these details, please contact your child's school office.

Student Access ID: This is a 5 digit number.

Student Access Password: This is a 5 character password that is all capital letters.

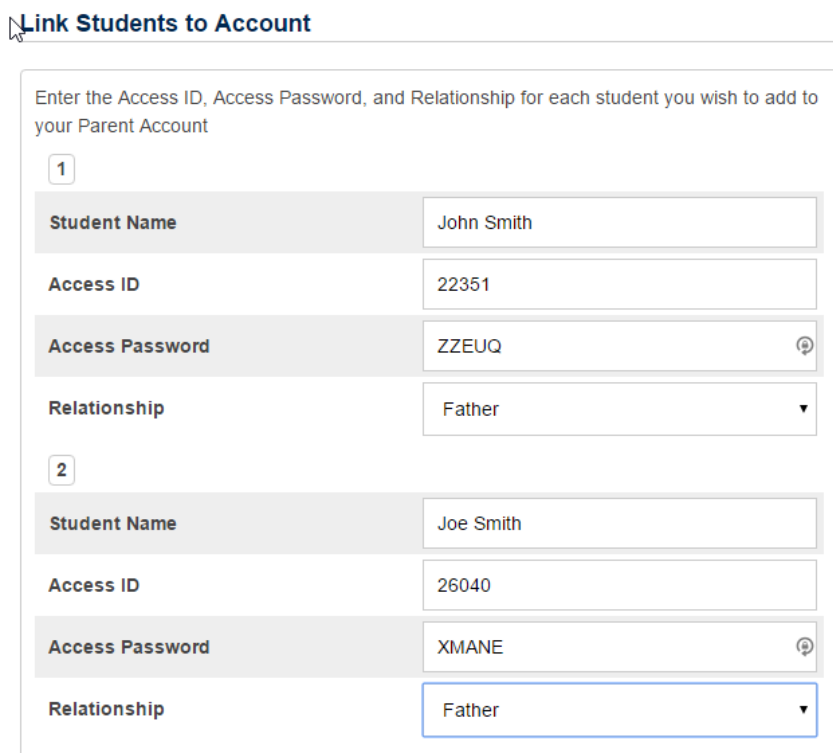

4) Once logged into the portal with multiple students, you will now see the first names of each student linked to the account. Click on the students' name to toggle between each student.

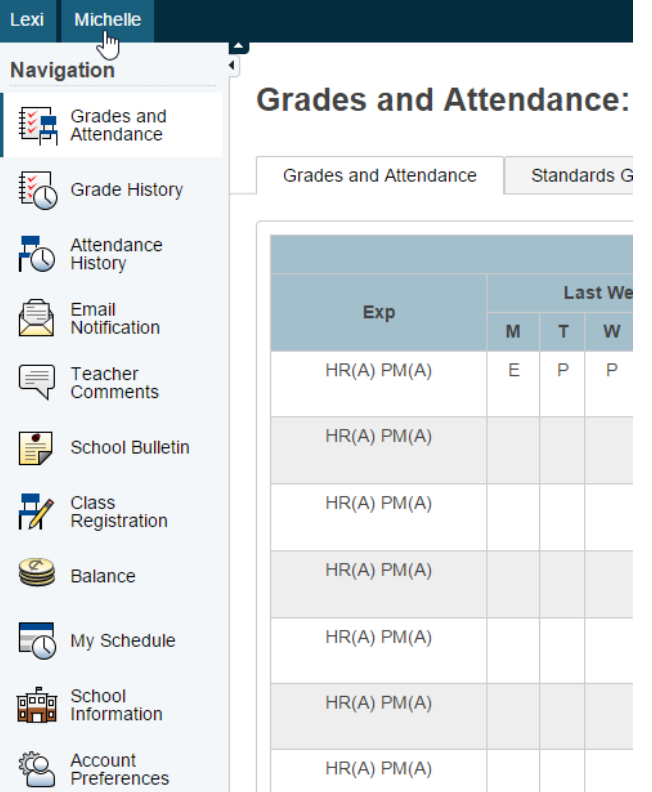